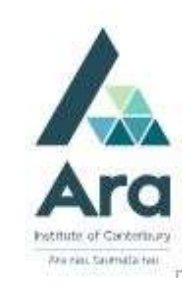

## Find journal articles in my recommended reading list

- 1. Begin at **My Ara**: <u>https://myara.ara.ac.nz/</u><br>2. Click on **Library Search** tile.
- 

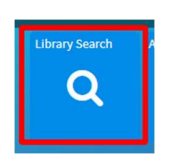

3. On your reading list, identify the name of the journal title. It is usually in italics. This is the title you type in the Library search box.

N.B. Be sure to search for the journal title NOT the article title.

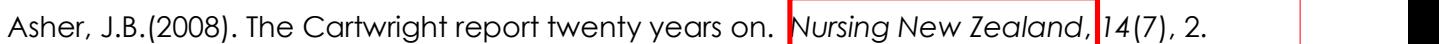

4. Type the journal title into the Search box

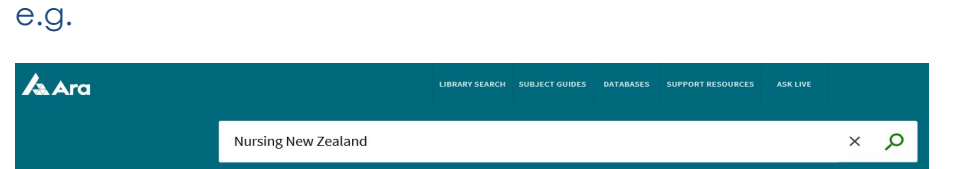

- 
- 
- 

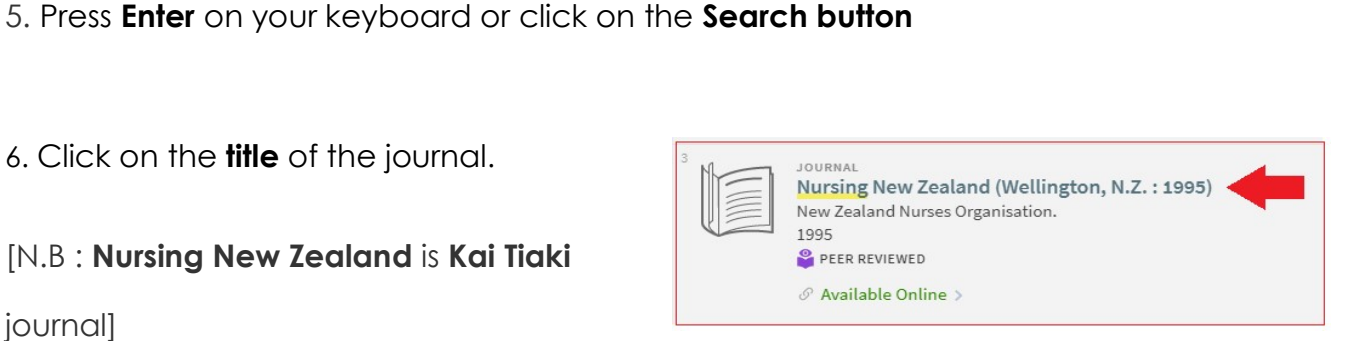

journal]

- 7. Under View online click on the database name e.g. CINAHL Ultimate
- 8. If prompted, use your student email and password to login.
- 9. From your **recommended reading list** make a note of the:
	- year of publication of the journal e.g. 2008
	- volume, issue and page numbers. e.g. 14 (7), 2 is volume 14 (issue 7), page 2.

Asher, J.B.(2008). The Cartwright report twenty years on. Nursing New Zealand, 14(7), 2.

10. Then click on the applicable year, volume and issue.

11. Scroll through the articles to locate your recommended article.

- 12. Download your article. We recommend you use the PDF option if two formats are offered.
- 13. Select the Save or Print icon as required.

Note: Sometimes you need to hover over the article using your mouse to see these icons.

## For further assistance

- Ask at the Library, Christchurch, Madras St. Campus
- Live chat with a Librarian during open hours via Asklive
- Ring (03) 9408089 or 0800 24 24 76 and ask for the Library
- Email : library@ara.ac.nz

 $+2009$  $-2008$ Vol. 14 Issue 12 - Dec2008/Jan2009 Vol. 14 Issue 11 - Nov2008 Vol. 14 Issue 10 - Oct2008 Vol. 14 Issue 9 - Sep2008 Vol. 14 Issue 8 - Aug2008 Vol. 14 Issue 7 - Jul2008 + Vol. 14 Issue 6 - Jun2008

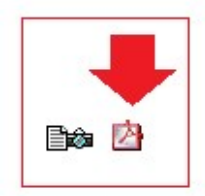